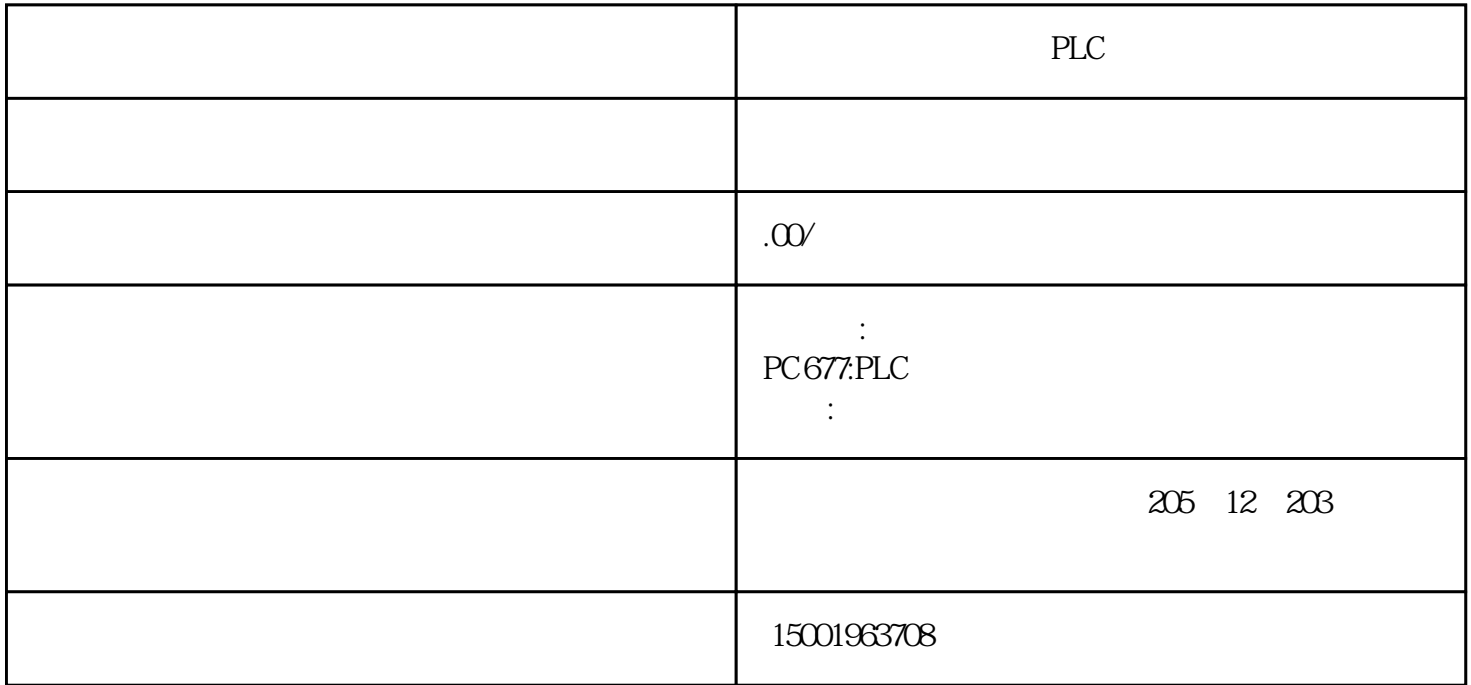

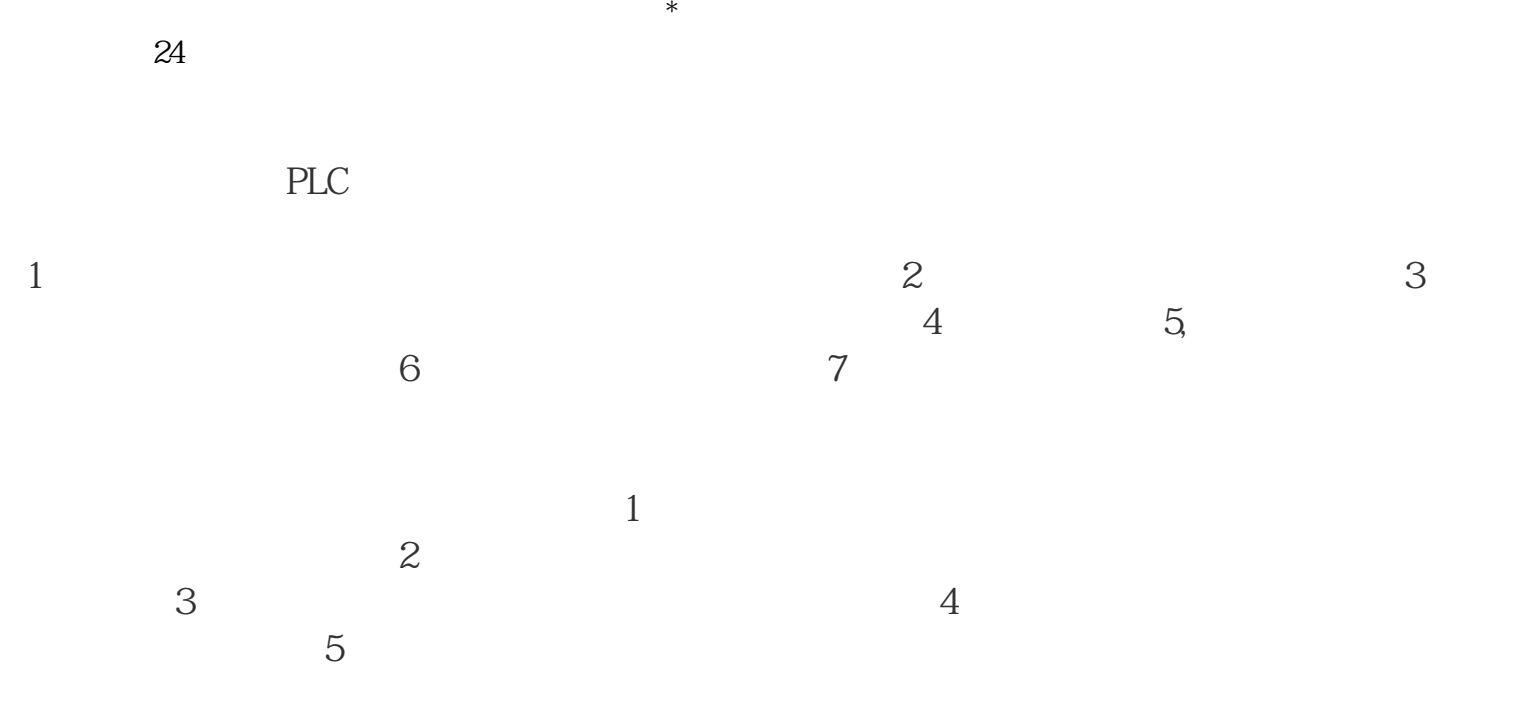

3 com com 4、回到PLC编程软件,选择"在线"菜单栏,从下拉菜单中选择"传输设置"。  $5$  " $USB$ " 6、然后在弹出的端口设置界面将com端口设置为com10。 7、最后点击"通信设置",如果显示与PLC连接成功了,即可点击确定,然后将程序写入PLC。  $PLC$  and  $100$  $$\tt VRDY$$ 10  $10$  $200$   $280$ 

 $\frac{44}{35}$  ,  $\frac{44}{35}$  ,  $\frac{44}{35}$  ,  $\frac{44}{35}$  ,  $\frac{44}{35}$  ,  $\frac{44}{35}$  ,  $\frac{44}{35}$  ,  $\frac{44}{35}$  ,  $\frac{44}{35}$ 

2, " " … " "

 $\rm BGA$  SIN840D CPU  $OB 122$  \*\*